## **Dell™ PowerEdge™ 600SC Systems User's Guide**

<u>System Overview</u> <u>Using the Dell OpenManage Server Assistant CD</u>

Using the System Setup Program

Technical Specifications

I/O Ports and Connectors

Glossary

NOTE: A NOTE indicates important information that helps you make better use of your computer.

NOTICE: A NOTICE indicates either potential damage to hardware or loss of data and tells you how to avoid the problem.

CAUTION: A CAUTION indicates a potential for property damage, personal injury, or death.

Model MMT

Information in this document is subject to change without notice. © 2002 Dell Computer Corporation. All rights reserved.

Reproduction in any manner whatsoever without the written permission of Dell Computer Corporation is strictly forbidden.

Trademarks used in this text: Dell, the DELL logo, PowerEdge, and Dell OpenManage are trademarks of Dell Computer Corporation; Intel, Pentium, and Celeron are registered trademarks and Intel386 is a trademark of Intel Corporation; Novell and NetWare are registered trademarks of Novell, Inc.; Microsoft, Windows, Windows NT, and MS-DOS are registered trademarks of Microsoft Corporation.

Other trademarks and trade names may be used in this document to refer to either the entities claiming the marks and names or their products. Dell Computer Corporation disclaims any proprietary interest in trademarks and trade names other than its own.

Initial release: 26 April 2002

# Technical Specifications Dell™ PowerEdge™ 600SC Systems User's Guide

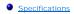

## **Specifications**

| Microprocessor       |                                                                                                    |  |
|----------------------|----------------------------------------------------------------------------------------------------|--|
| Microprocessor type  | Intel® Pentium® 4 microprocessor with a minimum internal operating frequency of at least 2 GHz          |  |
|                      | or                                                                                                    |  |
|                      | Intel Pentium 4 Celeron® microprocessor with a minimum internal operating frequency of at least 1.7 GHz |  |
| Front side bus speed | At least 400 MHz                                                                                        |  |
| Internal cache       | 512-KB (Pentium 4) or 128-KB (Celeron) Level 2 cache                                                    |  |

| Expansion Bus   |                                                       |  |
|-----------------|-------------------------------------------------------|--|
| Bus type        | PCI                                                   |  |
| Expansion slots | four 64-bit, 33-MHz slots and one 32-bit, 33-MHz slot |  |

| Memory                                   |                           |  |
|------------------------------------------|---------------------------|--|
| Architecture 72-bit ECC PC-200 DDR SDRAM |                           |  |
| Memory module sockets                    | four                      |  |
| Memory module capacities                 | 128, 256, 512 MB, or 1 GB |  |
| Minimum memory capacity                  | 128 MB                    |  |
| Maximum memory capacity                  | 4 GB                      |  |

| Drives         |                                          |  |
|----------------|------------------------------------------|--|
| Diskette drive | 3.5-inch, 1.44-MB diskette drive         |  |
| Hard drives    | four 1-inch IDE or SCSI hard drives      |  |
| CD drive       | IDE CD drive                             |  |
| DVD drive      | optional IDE DVD drive                   |  |
| Tape drive     | optional internal SCSI or IDE tape drive |  |

| Ports and Connectors  Externally accessible: |                                    |  |
|----------------------------------------------|------------------------------------|--|
|                                              |                                    |  |
| Parallel                                     | 25-pin connector                   |  |
| Video                                        | 15-pin connector                   |  |
| PS/2-style keyboard                          | 6-pin mini-DIN connector           |  |
| PS/2-compatible mouse                        | 6-pin mini-DIN connector           |  |
| USB                                          | two USB-compliant 4-pin connectors |  |
| NIC                                          | RJ45 connector for integrated NIC  |  |
| Internally accessible:                       |                                    |  |
| EIDE channels                                | three 40-pin EIDE connectors       |  |

| Video      |                                             |
|------------|---------------------------------------------|
| Video type | ATI Rage XL video controller; VGA connector |

| Video memory | 8 MB |
|--------------|------|
|--------------|------|

| Power DC power supply: |                                                                                                    |  |
|------------------------|----------------------------------------------------------------------------------------------------|--|
|                        |                                                                                                    |  |
| Voltage                | 90-240 V, 47/63 Hz                                                                                                   |  |
| Heat dissipation       | 1137.7 BTU/hr maximum                                                                                                |  |
| Output hold up time    | 20 ms minimum                                                                                                    |  |
| Maximum inrush current | Under typical line conditions and over the entire system ambient operating range, the inrush current may reach 50 A. |  |
| System battery         | CR2032 3.0-V lithium coin cell                                                                                       |  |

| Physical |                                        |  |
|----------|----------------------------------------|--|
| Height   | 43.1 cm (17.0 inches)                  |  |
| Width    | 20.3 cm (8.0 inches)                   |  |
| Depth    | 49.5 cm (19.5 inches)                  |  |
| Weight   | 16.8 kg (37 lb), maximum configuration |  |

| Environmental                        |                                                                                                    |  |
|--------------------------------------|----------------------------------------------------------------------------------------------------|--|
| Temperature:                         |                                                                                                    |  |
| Operating                            | 10° to 35° C (50° to 95° F)                                                                                                    |  |
| Storage                              | -40° to 65° C (-40° to 149° F)                                                                                                    |  |
| Relative humidity:                   |                                                                                                    |  |
| Operating                            | 20% to 80% (noncondensing)                                                                                                    |  |
| Storage                              | 5% to 95% (noncondensing)                                                                                                    |  |
| Maximum vibration:                   |                                                                                                    |  |
| Operating                            | 0.25 G (half-sine wave) at a sweep of 3 to 200 MHz for 15 minutes                                                                                   |  |
| Storage                              | 0.5 G at 3 to 200 Hz for 15 minutes                                                                                                    |  |
| Maximum shock:                       |                                                                                                    |  |
| Operating                            | six consecutively executed shock pulses in the positive and negative x, y, and z axes (one pulse on each side of the system) of 50 G for up to 2 ms |  |
| Storage                              | six consecutively executed shock pulses in the positive and negative x, y, and z axes (one pulse on each side of the system) of 70 G for up to 2 ms |  |
| Altitude:                            |                                                                                                    |  |
| Operating                            | -16 to 3,048 m (-50 to 10,000 ft)                                                                                                    |  |
| Storage                              | -16 to 10,600 m (-50 to 35,000 ft)                                                                                                    |  |
| NOTE: For the full name of an abbrev | viation or acronym used in this table, see the "Glossary."                                                                                          |  |

## I/O Ports and Connectors

Dell™ PowerEdge™ 600SC Systems User's Guide

- I/O Ports and Connectors
- Serial and Parallel Connectors
- Keyboard and Mouse Connectors
- Video Connector
- USB Connectors
- Integrated Network Interface Controller Connector

## **I/O Ports and Connectors**

The I/O ports and connectors on the back panel of the system are the gateways through which the system communicates with external devices, such as a keyboard, mouse, printer, and monitor. Figure B-1 identifies the I/O ports and connectors for your system.

Figure B-1. I/O Ports and Connectors

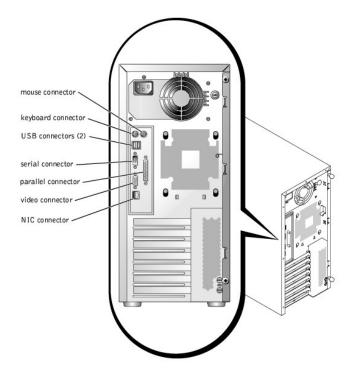

## **Serial and Parallel Connectors**

The integrated serial connector uses a 9-pin D-subminiature connector on the back panel. This connector supports devices such as external modems, printers, plotters, and mice that require serial data transmission (the transmission of data one bit at a time over one line).

Most software uses the term COM (for communications) plus a number to designate a serial connector (for example, COM1). The default designation of your system's integrated serial connector is COM1.

The integrated parallel connector uses a 25-pin D-subminiature connector on the system's back panel. This I/O port sends data in parallel format (where eight data bits, or one byte, are sent simultaneously over eight separate lines in a single cable). The parallel connector is used primarily for printers.

Most software uses the term LPT (for line printer) plus a number to designate a parallel connector (for example, LPT1). The default designation of the system's integrated parallel connector is LPT1.

Port designations are used, for example, in software installation procedures that include a step in which you identify the connector to which a printer is attached, thus telling the software where to send its output. (An incorrect designation prevents the printer from printing or causes scrambled print.)

## **Expansion Cards Having a Serial or Parallel Connector**

The system has an autoconfiguration capability for the serial connector. This feature lets you add an expansion card containing a serial connector that has the same designation as the integrated connector, without having to reconfigure the card. When the system detects the duplicate serial connector on the expansion card, it remaps (reassigns) the integrated connector to the next available designation.

Both the new and the remapped COM connectors share the same interrupt request (IRQ) setting, as follows:

1 COM1, COM3: IRQ4 (shared setting)

These COM ports have the following I/O address settings:

1 COM1: 3F8h1 COM3: 3E8h

For example, if you add an internal modem card with a port configured as COM1, the system then sees logical COM1 as the address on the modem card. It automatically remaps the integrated serial connector that was designated as COM1 to COM3, which shares the COM1 IRQ setting. (Note that when you have two COM ports sharing an IRQ setting, you can use either port as necessary but you may not be able to use them both at the same time.) If you install one or more expansion cards with serial connectors designated as COM1 and COM3, the integrated serial connector is disabled.

Before adding a card that remaps the COM ports, check the documentation that accompanied the software to make sure that the software can be mapped to the new COM port designation.

To avoid autoconfiguration, you may be able to reset jumpers on the expansion card so that the card's port designation changes to the next available COM number, leaving the designation for the integrated connector as is. Alternatively, you can disable the integrated connector through the System Setup program. The documentation for your expansion card should provide the card's default I/O address and allowable IRQ settings. It should also provide instructions for readdressing the connector and changing the IRQ setting, if necessary.

If you add an expansion card containing, for example a parallel connector configured as LPT1 (IRQ7, I/O address 378h), you must go into the System Setup program to remap the integrated parallel connector.

For general information on how your operating system handles serial and parallel ports, and for more detailed command procedures, see your operating system documentation.

## **Serial Connector**

If you reconfigure your hardware, you may need pin number and signal information for the serial connector. <u>Figure B-2</u> illustrates the pin numbers for the serial connector and <u>Table B-1</u> defines the pin assignments and interface signals for the serial connector.

Figure B-2. Serial Connector Pin Numbers

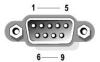

Table B-1. Serial Connector Pin Assignments

| Pin   | Signal | 1/0            | Definition          |
|-------|--------|----------------|---------------------|
| 1     | DCD    | 1              | Data carrier detect |
| 2     | SIN    | I Serial input |                     |
| 3     | SOUT   | 0              | Serial output       |
| 4     | DTR    | 0              | Data terminal ready |
| 5     | GND    | N/A            | Signal ground       |
| 6     | DSR    | I              | Data set ready      |
| 7     | RTS    | 0              | Request to send     |
| 8     | CTS    | I              | Clear to send       |
| 9     | RI     | I              | Ring indicator      |
| Shell | N/A    | N/A            | Chassis ground      |

## **Parallel Connector**

If you reconfigure your hardware, you may need pin number and signal information for the parallel connector. Figure B-3 illustrates the pin numbers for the parallel connector and Table B-2 defines the pin assignments and interface signals for the parallel connector.

Figure B-3. Parallel Connector Pin Numbers

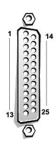

Table B-2. Parallel Connector Pin Assignments

| Pin   | Signal | 1/0 | Definition         |
|-------|--------|-----|--------------------|
| 1     | STB#   | 1/0 | Strobe             |
| 2     | PD0    | 1/0 | Printer data bit 0 |
| 3     | PD1    | 1/0 | Printer data bit 1 |
| 4     | PD2    | 1/0 | Printer data bit 2 |
| 5     | PD3    | 1/0 | Printer data bit 3 |
| 6     | PD4    | 1/0 | Printer data bit 4 |
| 7     | PD5    | 1/0 | Printer data bit 5 |
| 8     | PD6    | 1/0 | Printer data bit 6 |
| 9     | PD7    | 1/0 | Printer data bit 7 |
| 10    | ACK#   | _   | Acknowledge        |
| 11    | BUSY   | _   | Busy               |
| 12    | PE     | _   | Paper end          |
| 13    | SLCT   | _   | Select             |
| 14    | AFD#   | 0   | Automatic feed     |
| 15    | ERR#   | _   | Error              |
| 16    | INIT#  | 0   | Initialize printer |
| 17    | SLIN#  | 0   | Select in          |
| 18-25 | GND    | N/A | Signal ground      |

## **Keyboard and Mouse Connectors**

The system supports a PS/2-compatible keyboard and mouse. Cables from both devices attach to 6-pin, miniature Deutsche Industrie Norm (DIN) connectors on the back panel of the system.

Mouse driver software can give the mouse priority with the microprocessor by issuing IRQ12 whenever a new mouse movement is detected. The driver software also passes along the mouse data to the application program that is in control.

## **Keyboard and Mouse Connectors**

If you reconfigure your hardware, you may need pin number and signal information for the keyboard connector or mouse connector. Figure B-4 illustrates the pin numbers for the keyboard and mouse connectors and Table B-3 defines the pin assignments and interface signals for the keyboard and mouse connectors.

Figure B-4. Keyboard and Mouse Connector Pin Numbers

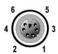

Table B-3. Keyboard and Mouse Connector Pin Assignments

| Pin | Signal           | 1/0 | Definition                  |
|-----|------------------|-----|-----------------------------|
| 1   | KBDATA or MFDATA | 1/0 | Keyboard data or mouse data |

| 2     | NC             | N/A | No connection                 |
|-------|----------------|-----|-------------------------------|
| 3     | GND            | N/A | Signal ground                 |
| 4     | FVcc           | N/A | Fused supply voltage          |
| 5     | KBCLK or MFCLK | 1/0 | Keyboard clock or mouse clock |
| 6     | NC             | N/A | No connection                 |
| Shell | N/A            | N/A | Chassis ground                |

## **Video Connector**

The system uses a 15-pin high-density D-subminiature connector on the back panel for attaching a video graphics array (VGA)-compatible monitor to the system. The video circuitry on the system board synchronizes the signals that drive the red, green, and blue electron guns in the monitor.

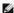

NOTE: Installing a video card automatically disables the system's integrated video subsystem.

If you reconfigure your hardware, you may need pin number and signal information for the video connector. Figure B-5 illustrates the pin numbers for the video connector, and Table B-4 defines the pin assignments and interface signals for the video connector.

Figure B-5. Video Connector Pin Numbers

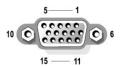

Table B-4. Video Connector Pin Assignments

| Pin     | Signal       | 1/0 | Definition                 |
|---------|--------------|-----|----------------------------|
| 1       | RED          | 0   | Red video                  |
| 2       | GREEN        | 0   | Green video                |
| 3       | BLUE         | 0   | Blue video                 |
| 4       | NC           | N/A | No connection              |
| 5-8, 10 | GND          | N/A | Signal ground              |
| 9       | vcc          | N/A | Vcc                        |
| 11      | NC           | N/A | No connection              |
| 12      | DDC data out | 0   | Monitor detect data        |
| 13      | HSYNC        | 0   | Horizontal synchronization |
| 14      | VSYNC        | 0   | Vertical synchronization   |

## **USB Connectors**

Your system contains two USB connectors for attaching USB-compliant devices. USB devices are typically peripherals such as mice, printers, keyboards, and system speakers.

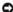

NOTICE: Do not attach a USB device or a combination of USB devices that draw a maximum current over 500 milliamperes (mA) per channel or +5 volts (V). Attaching devices that exceed this threshold may cause the USB ports to shut down. See the documentation that accompanied the USB devices for their maximum current ratings.

If you reconfigure your hardware, you may need pin number and signal information for the USB connectors. Figure B-6 illustrates the pin numbers for the USB connectors and Table B-5 defines the pin assignments and interface signals for the USB connectors.

Figure B-6. USB Connector Pin Numbers

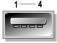

Table B-5. USB Connector Pin Assignments

| Pin | Signal | 1/0 | Definition     |
|-----|--------|-----|----------------|
| 1   | Vcc    | N/A | Supply voltage |
| 2   | DATA   | _   | Data in        |
| 3   | +DATA  | 0   | Data out       |
| 4   | GND    | N/A | Signal ground  |

## **Integrated Network Interface Controller Connector**

Your system has an integrated 10/100/1000-megabit-per-second (Mbps) network interface controller (NIC). The NIC provides all the functions of a separate network expansion card while providing fast communication between servers and workstations and efficient utilization of host resources, freeing more of the system resources for other applications. The NIC supports 10 Base-T, 100 Base-T, and 1000 Base-T Ethernet standards.

Figure B-7. NIC Connector

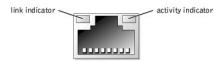

## **Network Cable Requirements**

Your system's RJ45 NIC connector is designed for attaching an unshielded twisted pair (UTP) Ethernet cable equipped with a standard RJ45-compatible plug. Press one end of the UTP cable into the NIC connector until the plug snaps securely into place. Connect the other end of the cable to an RJ45 jack wall plate or to an RJ45 port on a UTP concentrator or hub, depending on your network configuration. Observe the following cabling restrictions for 10 Base-T, 100 Base-TX, and 1000 Base-T networks.

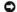

NOTICE: To avoid line interference, voice and data lines must be in separate sheaths.

- 1 Use Category 5 or greater wiring and connectors.
- 1 The maximum cable run length (from a workstation to a hub) is 100 m (328 ft).
- 1 Guidelines for operation of a network can be found in "Systems Considerations of Multi-Segment Networks" in the IEEE 802.3 standard.

Back to Contents Page

## Back to Contents Page

## **System Overview**

Dell™ PowerEdge™ 600SC Systems User's Guide

- System Orientation
- Front-Panel Indicators and Features
- Back-Panel Features
- System Features
- Supported Operating Systems
- Power Protection Devices
- Other Documents You May Need
- Obtaining Technical Assistance

Your system provides a reliable platform for both large and small customers. This section describes the major hardware and software features of your system, provides information about the indicators on the system's front panel, and discusses connecting external devices to the system. It also provides information on obtaining assistance from Dell.

## **System Orientation**

When following the procedures in this guide, assume that the locations or directions relative to the system are as shown in Figure 1-1.

Figure 1-1. System Orientation (Viewed From Above)

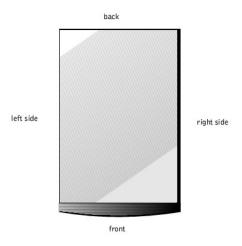

## **Front-Panel Indicators and Features**

 $\underline{\textbf{Figure 1-2}} \text{ shows the indicators and features located on the system's front panel.}$ 

Figure 1-2. Front-Panel Features

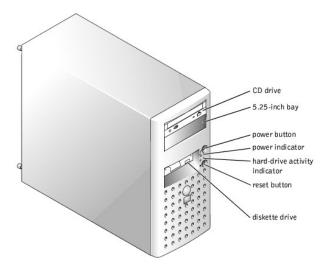

## **Back-Panel Features**

 $\underline{\text{Figure 1-3}} \text{ shows the back-panel features of the system}.$ 

Figure 1-3. Back-Panel Features

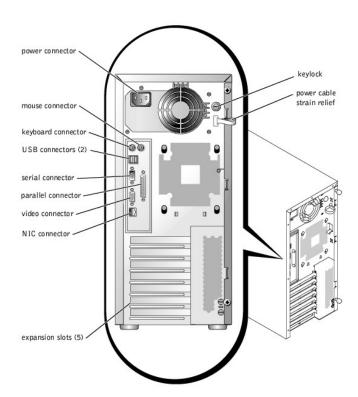

When connecting external devices to your system, follow these guidelines:

- 1 Check the documentation that accompanied the device for specific installation and configuration instructions. For example, most devices must be connected to a particular connector to operate properly. Also, external devices usually require you to install device drivers before they will work. Device drivers are normally included with your operating system software or with the device itself.
- Always attach external devices while your system is turned off. Next, turn on any external devices before turning on the system unless the documentation for the device specifies otherwise. (If the system does not seem to recognize the device, try turning on the system before turning on the device.)

For information about enabling, disabling, and configuring I/O ports and connectors, see "<u>Using the System Setup Program</u>."

## **System Features**

Your system offers the following features:

1 An Intel® Pentium® 4 microprocessor with a speed of at least 2 GHz, a front side bus speed of 400 MHz, and a 512-KB Level 2 cache

or

An Intel Pentium 4 Celeron® microprocessor with a speed of at least 1.7 GHz, a front side bus speed of 400 MHz, and a 128-KB Level 2 cache

- 1 A minimum of 128 MB of ECC PC-200 DDR SDRAM memory, upgradable to a maximum of 4 GB by installing 128-, 256-, 512-MB, or 1-GB registered memory modules in the four memory module sockets on the system board
- 1 Support for up to four internal IDE hard drives or up to four internal Ultra3 SCSI hard drives with an optional SCSI controller card
- 1 Optional Cost-Effective RAID Controller (CERC) card (IDE RAID)
- Optional PERC 3/SC card (SCSI RAID)
- 1 Optional internal IDE or SCSI tape drive

The system board includes the following built-in features:

- 1 Five PCI expansion slots located on the system board. PCI slots 1 through 4 are 64-bit, 33-MHz, 3.3-V slots; PCI slot 5 is a 32-bit, 33-MHz, 3.3-V slot.
- 1 An integrated VGA-compatible video subsystem with an ATI RAGE XL video controller. This video subsystem contains 8 MB of SDRAM video memory (nonupgradable). Maximum resolution is 1600 x 1200 pixels and 16.7 million colors (noninterlaced).
- 1 Embedded IDE controllers with three channels
- 1 An integrated Gigabit Ethernet NIC, capable of supporting 10-Mbps, 100-Mbps, and 1000-Mbps data rates.
- 1 Server management circuitry that monitors critical system voltages and temperatures. The server management circuitry works in conjunction with the server management software.

Standard systems include an IDE CD drive and diskette drive, installed in an externally accessible bay.

The following software is included with your system:

- 1 A system setup program for quickly viewing and changing the system configuration information for your system. For more information on this program, see "Using the System Setup Program."
- 1 Enhanced security features, including a user password and a supervisor password, available through the system setup program.
- Diagnostics for evaluating your system's components and devices. For information on using the system diagnostics, see "Running the System Diagnostics" in your Installation and Troubleshooting Guide.

## **Supported Operating Systems**

Your system supports the following operating systems:

- 1 Microsoft® Windows® 2000 Server
- 1 Microsoft Windows 2000 SBS
- Red Hat Linux 7.3 or later
- 1 Novell® NetWare® version 6.0 or later

## **Power Protection Devices**

A number of devices are available that protect against power problems such as power surges, transients, and power failures. The following subsections describe some of these devices.

## **Surge Protectors**

Surge protectors are available in a variety of types and usually provide a level of protection commensurate with the cost of the device. Surge protectors prevent voltage spikes, such as those caused during an electrical storm, from entering a system through the electrical outlet. Surge protectors, however, do not offer protection against brownouts, which occur when the voltage drops more than 20 percent below the normal AC line voltage level.

## **Line Conditioners**

Line conditioners go beyond the overvoltage protection of surge protectors. Line conditioners keep a system's AC power source voltage at a fairly constant level and, therefore, can handle brownouts. Because of this added protection, line conditioners cost more than surge protectors—up to several hundred dollars. However, these devices cannot protect against a complete loss of power.

## **Uninterruptible Power Supplies**

UPS systems offer the most complete protection against variations in power because they use battery power to keep the system running when AC power is

lost. The battery is charged by the AC power while it is available, so once AC power is lost, the battery can provide power to the system for a limited amount of time—from 15 minutes to an hour or so—depending on the UPS system.

UPS systems range in price from a few hundred dollars to several thousand dollars, with the more expensive units allowing you to run larger systems for a longer period of time when AC power is lost. UPS systems that provide only 5 minutes of battery power let you conduct an orderly shutdown of the system, but are not intended to provide continued operation. Surge protectors should be used with all UPS systems, and the UPS system should be UL safety-

## Other Documents You May Need

Besides this User's Guide, the following documentation is included with your system:

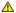

⚠ The System Information Guide provides important safety and regulatory information. Warranty information may be included within this document or as a separate document.

- 1 The Setting Up Your System document provides general instructions for setting up your system.
- 1 The Installation and Troubleshooting Guide describes how to upgrade and troubleshoot your system.
- 1 The system management software documentation describes the features, requirements, installation, and basic operation of the server management software. See the software's online help for information about the alert messages issued by the software.

You may also have one or more of the following documents.

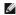

NOTE: Documentation updates are sometimes included with your system to describe changes to your system or software. Always read these updates before consulting any other documentation because the updates often contain the latest information.

- 1 Operating system documentation is included if you ordered your operating system software from Dell. This documentation describes how to install (if necessary), configure, and use your operating system software.
- 1 Documentation is included with any options you purchase separately from your system. This documentation includes information that you need to configure and install these options in your Dell system. Installation instructions for the options are included in this *User's Guide*.
- 1 Technical information files—sometimes called "readme" files—may be installed on your hard drive to provide last-minute updates about technical changes to your system or advanced technical reference material intended for experienced users or technicians.

## **Obtaining Technical Assistance**

If at any time you do not understand a procedure described in this guide or if your system does not perform as expected, Dell provides a number of tools to help you. For more information on these help tools, see "Getting Help" in your *Installation and Troubleshooting Guide*. Dell Enterprise Training and Certification is available now; see **www.dell.com/training** for more information. This service may not be offered in all locations.

Back to Contents Page

## Using the Dell OpenManage Server Assistant CD

Dell™ PowerEdge™ 600SC Systems User's Guide

- Starting the Dell OpenManage Server Assistant CD
- Navigating the CD
- Setting Up Your System
- Utility Partition
- Asset Tag Utility

The Dell OpenManage Server Assistant CD contains utilities, diagnostics, and drivers that can help you configure your system to meet your needs. Some of the functions available on the Dell OpenManage Server Assistant CD are also available on a bootable utility partition that is installed on your hard drive. This section describes how to use the Dell OpenManage Server Assistant CD. It also describes the utility partition and its options and provides instructions for reinstalling the partition (if necessary).

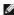

NOTE: The Dell OpenManage Server Assistant CD is not required for the first time deployment of your server if it came with a preinstalled operating system or solution software.

## Starting the Dell OpenManage Server Assistant CD

The Dell OpenManage™ Server Assistant application program has two modes of operation: a setup mode for setting up your system and installing your operating system and a service mode for updating drivers and utilities. Product documentation is available on the documentation CD.

## **Setup Mode**

To set up your system and install your operating system, insert the *Dell OpenManage Server Assistant* CD into your CD drive, and turn on or reboot the system. The **Dell OpenManage Server Assistant** main page appears.

If the CD does not boot, verify that the CD drive is specified first in the **Boot Sequence** option in the System Setup program (see "<u>Using the System Setup Program</u>").

## Service Mode

You can create and update drivers and utilities on any system that has Microsoft® Internet Explorer 4.0 or later or Netscape Navigator 6.0 or later. When you insert the CD in a system that uses the Microsoft Windows NT® or Windows® 2000 Server operating system, the system automatically starts the browser software and displays the **Dell OpenManage Server Assistant** main page.

## Navigating the CD

The Server Assistant CD utilizes a standard Web browser interface. Navigating the CD is accomplished by clicking the mouse on the various icons and text hyperlinks.

Click the **Exit** icon to exit the program if you are using the CD in service mode. If you exit the program in setup mode, the system reboots to the standard operating-system boot partition.

## **Setting Up Your System**

If you purchase a system that does not have an operating system preinstalled or if you install an operating system at a later date, use the Server Setup feature to configure your system or install your operating system.

## **Server Setup**

Use the Server Setup feature for most situations, including installing and reinstalling an operating system. The *Dell OpenManage Server Assistant* CD guides you through the operating system setup and configuration process. The program prompts you to select the operating system used on the drive and leads you through a step-by-step process to install the operating system.

To start the Server Setup feature, perform the following steps:

- 1. Click Server Setup on the Dell OpenManage Server Assistant main screen.
- 2. Follow the directions on the screen to complete the installation and configuration process.

The Server Setup feature takes you through the following tasks:

- 1 Setting the system date and time
- 1 Configuring your RAID controller (if applicable)
- 1 Selecting your operating system
- 1 Configuring hard drives
- 1 Entering operating system information

- 1 Viewing an installation summary
- Installing an operating system

## **Utility Partition**

The utility partition is a bootable partition on the hard drive that contains system configuration and diagnostic utilities. When implemented, the partition boots and provides an executable environment for the partition's utilities. When the utility partition is not booted, it is designated as a non-MS-DOS® partition.

NOTE: The utility partition provides only limited MS-DOS functionality and cannot be used as a general-purpose MS-DOS partition.

To start the utility partition, turn on or reboot the system. During POST, press <F10> when the following message appears:

<F10> = Utility Mode

The utility partition provides a text-based interface from which you can run the partition's utilities. To select a menu option, you can either use the arrow keys to highlight the option and press <Enter> or type the number of the menu option. To exit the utility partition, press <Esc> from the Utility Partition main

Table 2-1 provides a sample list and explanation of the options that appear on the utility partition menu even when the Dell OpenManage Server Assistant CD is not in the CD drive. The options displayed on your system may vary depending on the configuration.

### Table 2-1. Utility Partition Main Menu Options

| Option                                     | Description                                                                                                    |  |
|--------------------------------------------|----------------------------------------------------------------------------------------------------|--|
| Run system diagnostics                     | Runs the system hardware diagnostics.                                                                                 |  |
| Run RAID configuration utility             | Run RAID configuration utility Runs the RAID configuration utility if the optional RAID controller card is installed. |  |
| NOTE: The options displayed on your system | n depend on your system configuration and may not include all of those listed here. For the full name of an           |  |

## **Running the System Diagnostics**

From the Utility Partition main menu, select Run System Diagnostics.

The system hardware diagnostics are described in "Running the System Diagnostics" in your Installation and Troubleshooting Guide.

## Running the RAID Configuration Utility

From the Utility Partition main menu, select Run RAID Configuration Utility

## **Asset Tag Utility**

The Asset Tag utility allows you to enter an asset tag number for your system.

NOTE: The Asset Tag utility works only on systems running MS-DOS.

## Creating the Asset Tag Utility Diskette

To create a bootable Asset Tag utility diskette, perform the following steps:

- 1. Insert the Dell OpenManage Server Assistant CD into the CD drive of a workstation running the Microsoft Windows operating system.
- 2. Insert a blank diskette into the workstation's diskette drive.
- 3. From the Dell OpenManage Server Assistant main page, select Create CD Boot Diskette from the System Tools menu.

NOTE: The Asset Tag utility diskette contains CD drivers that provide access to the CD drive when you boot from the diskette.

## Assigning and Deleting an Asset Tag Number

An asset tag number can have up to 10 characters. Any combination of characters, excluding spaces, is valid.

To assign or change an asset tag number, perform the following steps:

- 1. Insert the bootable Asset Tag Utility diskette into the system diskette drive, and reboot the system.
- 2. Type asset and a space followed by the new string.

For example, at the a:\> prompt, type the following command:

asset 12345abcde

- 3. Press < Enter > .
- 4. When you are prompted to verify the asset tag number, type  ${\tt y}$  and press <Enter>.

The system then displays the new or modified asset tag number and the service tag number.

To delete the asset tag number without assigning a new one, type  ${\tt asset}$  /d and press <Enter>.

Table 2-2 lists the command line options that you can use with the Asset Tag utility. To use one of these options, type asset and a space followed by the option.

Table 2-2. Asset Tag Command Line Options

| Asset Tag Option | Description                                |
|------------------|--------------------------------------------|
| /d               | Deletes the asset tag number               |
| /?               | Displays the Asset Tag utility help screen |

Back to Contents Page

## **Using the System Setup Program**

Dell™ PowerEdge™ 600SC Systems User's Guide

- Entering the System Setup Program
- System Setup Options
- Using the System Password Feature
- Using the Setup Password Feature
- Disabling a Forgotten Password

Each time you turn on your system, the system compares the configuration of the hardware installed in the system to the hardware listed in the system configuration information stored in NVRAM on the system board. If the system detects a discrepancy, it generates error messages that identify the incorrect configuration settings. The system then prompts you to enter the System Setup program to correct the setting.

You can use the System Setup program as follows:

- 1 To change the system configuration information after you add, change, or remove any hardware in your system
- 1 To set or change user-selectable options—for example, the time or date on your system
- 1 To enable or disable all integrated devices in your system

After you set up your system, run the System Setup program to familiarize yourself with your system configuration information and optional settings. Print the System Setup screens (by pressing the <Print Screen> key) or record the information for future reference.

Before you use the System Setup program, you need to know the kind of diskette drive(s) and hard drive(s) installed in your system. If you are unsure of any of this information, see the Manufacturing Test Report that was shipped with your system. You can access the Manufacturing Test Report in the **Dell**Accessories folder on the system's hard drive.

## **Entering the System Setup Program**

Enter the System Setup program as follows:

- Turn on your system.
  - If your system is already on, shut it down and then turn it on again.
- 2. Press <F2> immediately after you see the following message:

Press <F2> for System Setup

You can also press <F10> to enter Utility Mode or <F12> for Pre-boot eXecution Environment (PXE) boot. PXE boot forces the system to boot from the network.

If you wait too long and your operating system begins to load into memory, let the system complete the load operation; then shut down the system and try again.

MOTE: To ensure an orderly system shutdown, consult the documentation that accompanied your operating system.

You can also enter the System Setup program by responding to certain error messages. See "Responding to Error Messages."

NOTE: For help using the System Setup program, press <F1>.

## Responding to Error Messages

If an error message appears on your monitor screen while the system is booting, make a note of the message. Then, before entering the System Setup program, see "System Beep Codes" and "System Messages" in your *Installation and Troubleshooting Guide* for an explanation of the message and suggestions for correcting any errors. (It is normal to receive an error message the first time you boot your system after installing a memory upgrade. In that situation, do not refer to "System Beep Codes" and "System Messages." Instead, follow the instructions for performing a memory upgrade in "Performing a Memory Upgrade" in your *Installation and Troubleshooting Guide*.)

If you are given an option of pressing either <F1> to continue or <F2> to run the System Setup program, press the <F2> key.

## Using the System Setup Program

Table 3-1 lists the keys used to view or change information on the System Setup screens and to exit the program.

Table 3-1. System Setup Navigation Keys

| Keys                                      | Action                       |
|-------------------------------------------|------------------------------|
| Down arrow or<br><tab></tab>              | Moves to the next field.     |
| Up arrow or<br><tab><shift></shift></tab> | Moves to the previous field. |

| 1 | Left or right arrow | Cycles through the settings in a field. In many fields, you can also type the appropriate value.                                                                                                    |
|---|---------------------|----------------------------------------------------------------------------------------------------|
|   | <esc></esc>         | Exits the System Setup program and reboots the system if any changes were made.                                                                                                    |
|   |                     | For most of the options, any changes you make are recorded but do not take effect until the next time you boot the system. For a few options (as noted in the help area), the changes take effect immediately. |

## **System Setup Options**

The following subsections outline the options on the System Setup screens.

### Main Screen

When the System Setup program runs, the main program screen appears (see Figure 3-1).

Figure 3-1. Main System Setup Screen

| IDE Primary Drive 0:                                                                                                    | Intel@ Pentium <sup>m</sup> 4 - 2)00 MHs<br>Level 2 Cache: 512 KB | BIOS Version: XXX<br>Service Tag : XXXXX |
|----------------------------------------------------------------------------------------------------|-------------------------------------------------------------------|------------------------------------------|
| Diskette Drive A:                                                                                                    |                                                                   |                                          |
| IDE Primary Drive 0                                                                                                    | Dystem Date                                                       | FLI MAL 29, 2002                         |
| IDE Primary Drive 0                                                                                                    | Distante Drive &:                                                 | 2 5 inch 1 44 MR                         |
| IDE Primary Drive 1:                                                                                                    |                                                                   |                                          |
| IDE Sacondary Drive 0:                                                                                                    |                                                                   |                                          |
| IDE Secondary Drive 1:                                                                                                    |                                                                   |                                          |
| IDE Tetriary Drive 0:                                                                                                    |                                                                   |                                          |
| IDE Tertiary Drive 1: OFF                                                                                                    |                                                                   |                                          |
| System Memory         4096 MB DDRAM           Video Memory         8 MB SDRAM           CPU Information <emter>           Boot Sequence         <emter>           Mard-Disk Drive Sequence         <emter>           PCI IRQ Assignment         <emter>           System Security         <emter>           Console Redirection         OFF           Keyboard Rum Lock         OFF           Report Keyboard Errors         Report</emter></emter></emter></emter></emter>        |                                                                   |                                          |
| Video Memory         8 MB SDRAM           CPU Information <emter>           Boot Sequence         <enter>           Hard-Disk Drive Sequence         <enter>           Integrated Devices         <enter>           PCI IRQ Assignment         <enter>           System Security         <enter>           Console Redirection         OFF           Keyboard Mum Lock         OFF           Report Keyboard Errors         Report</enter></enter></enter></enter></enter></emter> | Maximum UDMA Mode                                                 | NONE                                     |
| Video Memory         8 MB SDRAM           CPU Information <emter>           Boot Sequence         <enter>           Hard-Disk Drive Sequence         <enter>           Integrated Devices         <enter>           PCI IRQ Assignment         <enter>           System Security         <enter>           Console Redirection         OFF           Keyboard Mum Lock         OFF           Report Keyboard Errors         Report</enter></enter></enter></enter></enter></emter> |                                                                   |                                          |
| CPU   Information                                                                                                    |                                                                   |                                          |
| Boot Sequence                                                                                                    |                                                                   |                                          |
| Hard-Disk Drive Sequence                                                                                                    | CPU Information                                                   | <enter></enter>                          |
| Hard-Disk Drive Sequence                                                                                                    | Boot Seguence                                                     | <enter></enter>                          |
| Integrated Devices                                                                                                    |                                                                   |                                          |
| PCI IRQ Assignment <emter>           System Security         <emter>           Console Redirection         .0FF           Keyboard Mum Lock         .0FF           Report Keyboard Errors         .Report</emter></emter>                                                                                                    | •                                                                 |                                          |
| System Security                                                                                                    | Integrated Devices                                                | <enter></enter>                          |
| Console Redirection                                                                                                    | PCI IRQ Assignment                                                | <enter></enter>                          |
| Console Redirection                                                                                                    |                                                                   |                                          |
| Keyboard Mum Lock                                                                                                    |                                                                   |                                          |
| Report Keyboard ErrorsReport                                                                                                    | Console Redirection                                               | orr                                      |
| Report Keyboard ErrorsReport                                                                                                    | Kewhoard Num Lock                                                 | OFF                                      |
|                                                                                                    | Report Kewboard Errors                                            | Report                                   |
|                                                                                                    |                                                                   |                                          |
|                                                                                                    | Speaker                                                           |                                          |
| 03 Install Mode0FF                                                                                                    | 03 Install Mode                                                   | 0FF                                      |
| Asset Tag XXXXX                                                                                                    | } T                                                               | vovo                                     |

The following options and information fields appear on the main System Setup screen:

- 1 System Time Resets the time on the system's internal clock.
- 1 System Date Resets the date on the system's internal calendar.

- 1 IDE Primary Drive 1— Identifies the type of IDE device attached as drive 1 on the primary IDE channel.
- 1 IDE Secondary Drive 0 Identifies the type of IDE device attached as drive 0 on the secondary IDE channel.
- 1 IDE Secondary Drive 1 Identifies the type of IDE device attached as drive 1 on the secondary IDE channel.
- ${\tt I} \ \ \textbf{IDE Tertiary Drive 0} {\tt Identifies \ the \ type \ of \ IDE \ device \ attached \ as \ drive \ 0 \ on \ the \ tertiary \ IDE \ channel.}$
- ${\scriptstyle \rm I} \quad \textbf{Maximum UDMA Mode} {\small \rm Determines \ the \ speed \ at \ which \ the \ optional \ IDE \ hard \ drives \ will \ operate.}$
- System Memory Displays the amount of system memory; this option has no user-selectable settings.
   Video Memory Displays the amount of video memory; this option has no user-selectable settings.
- 1 **CPU Information** Displays information related to the system bus and microprocessors; this screen has no user-selectable settings.
- 1  $\,$  Boot Sequence Displays the Boot Sequence screen, discussed later in this section.
- 1 Hard-Disk Drive Sequence Displays the Hard-Disk Drive Sequence screen, discussed later in this section.
- 1 Integrated Devices Displays the Integrated Devices screen, discussed later in this section.
- 1 PCI IRQ Assignment Displays a screen that allows you to change the IRQ allocated to each of the integrated devices on the PCI bus or any installed expansion card requiring an IRQ.
- 1 System Security Displays a screen that allows you to configure the system password and setup password features. See "<u>Using the System Password Feature</u>" and "<u>Using the Setup Password Feature</u>."

- Console Redirection Not supported on this system.
- 1 Keyboard Numlock Determines whether your system boots with the Num Lock mode activated on 101- or 102-key keyboards (this option does not apply to 84-key keyboards).
- 1 Report Keyboard Errors Enables or disables reporting of keyboard errors during the POST. This option is useful when applied to self-starting servers or host systems that have no permanently attached keyboard. In these situations, selecting **Do Not Report** suppresses all error messages relating to the keyboard or to the keyboard controller during POST. This setting does not affect the operation of the keyboard itself if a keyboard is attached.
- Speaker Enables or disables the system speaker.
- 1 **OS Install Mode** Determines the maximum amount of memory available to the operating system. Some operating systems will not install with more than 2 GB of system memory. When set to **On**, the maximum memory available is 256 MB. When set to **Off** (default), all system memory is available to the operating system. Turn this option **On** during operating system installation and **Off** after installation.
- 1 Asset Tag Displays the customer-programmable asset tag number for the system if an asset tag number has been assigned; to enter an asset tag number of up to 10 characters into NVRAM, see "Asset Tag Utility" in "Using the Dell OpenManage Server Assistant CD."

## **Boot Sequence Screen**

The **Boot Sequence** screen options determine the order in which the system looks for the files that it needs to load during system startup. Available options include the diskette drive, CD drive or DVD drive, hard drive, or NIC (allowing PXE boot from the network). You can enable or disable a device by selecting it and pressing the spacebar. To change the order in which devices are searched, use the <+> and <-> keys.

## Hard-Disk Drive Sequence Screen

The Hard-Disk Drive Sequence screen options determine the order in which the system searches hard drives for the files that it needs to load during system startup. The choices depend on the particular hard drives installed in your system. You can enable or disable a device by selecting it and pressing the spacebar. To change the order in which devices are searched, use the <+> and <-> keys.

## **Integrated Devices Screen**

The following devices on the system board are configured through this screen:

- 1 IDE Controller Enables or disables the IDE controllers. Changes take effect after reboot.
- 1 Network Interface Controller Determines whether the PXE system boot option is enabled. The available options are On with PXE and On without PXE. Changes take effect after reboot.
- 1 NIC MAC Address Displays the MAC address used by the integrated NIC. This field has no user-selectable settings.
- 1 Serial Port 1 Configures the system's integrated serial port; the options can be set to Auto (the default) to automatically configure a port, to a particular designation, or to Off to disable the port.

If you set a serial port to **Auto** and add an expansion card with a port configured to the same designation, the system automatically remaps the integrated port to the next available port designation that shares the same IRQ setting.

- 1 Parallel Port Configures the system's integrated parallel port.
- 1 Parallel Port Mode Controls whether the system's integrated parallel port acts as an AT-compatible (unidirectional) or PS/2-compatible (bidirectional) port; to determine the correct mode to use, see the documentation that came with the peripheral device connected to the port.
- 1 USB Controller Sets the USB controller status to On with BIOS Support, On Without BIOS Support, or Off. If you have a PS/2 keyboard attached, On Without BIOS Support disables BIOS USB support. If you do not have a PS/2 keyboard attached and select On Without BIOS Support, USB mice and keyboards function only during the boot process. When set to On With BIOS Support, USB mice and keyboards are controlled by the BIOS until an operating system driver is loaded.
- 1 Diskette Controller Enables or disables the system's diskette drive controller; with Auto (default) selected, the system turns off the controller when necessary to accommodate a controller card installed in an expansion slot. With Write Protect selected, diskettes can be read, but cannot be written to.

## System Security Screen

You can set the following security features through the System Security screen:

Password Status — When Setup Password is set to Enabled, this option allows you to prevent the system password from being changed or disabled at system start-up.

To lock the system password, you must first assign a setup password in the **Setup Password** option and then change the **Password Status** option to **Locked**. In this state, the system password cannot be changed through the **System Password** option and cannot be disabled at system start-up by pressing <Ctrl><Enter>.

To unlock the system password, you must enter the setup password in the **Setup Password** option and then change the **Password Status** option to **Unlocked**. In this state, the system password can be disabled at system start-up by pressing <Ctrl><Enter> and then changed through the **System Password** option.

- 1 System Password Displays the current status of your system's password security feature and allows you to assign and verify a new password.
- **NOTE**: See "<u>Using the System Password Feature</u>" for instructions on assigning a system password and using or changing an existing system password. See "<u>Disabling a Forgotten Password</u>" for instructions on disabling a forgotten system password.
- 1 Setup Password Allows you to restrict access to the System Setup program in the same way that you restrict access to your system with the system password feature.
  - NOTE: See "<u>Using the Setup Password Feature</u>" for instructions on assigning a setup password and using or changing an existing setup password. See "<u>Disabling a Forgotten Password</u>" for instructions on disabling a forgotten setup password.
- 1 Power Button When this option is set to Enabled, you can use the power button to turn the system off (or shut down the system if you are using an operating system such as Microsoft® Windows® 2000 that is compliant with the ACPI specification). If this option is set to Disabled, you cannot use the power button to turn off the system.

### **Exit Screen**

After you press <Esc> to exit the System Setup program, the Exit screen displays the following choices:

- 1 Save Changes and Exit
- 1 Discard Changes and Exit
- Return to Setup

## Using the System Password Feature

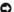

NOTICE: The password features provide a basic level of security for the data on your system. However, they are not foolproof. If your data requires more security, it is your responsibility to obtain and use additional forms of protection, such as data encryption programs

Your system is shipped to you without the system password feature enabled. If system security is a concern, you should operate your system only with system

You can assign a system password whenever you use the System Setup program. After a system password is assigned, only those who know the password have full use of the system.

When the System Password option is set to Enabled, the system prompts you for the system password just after the system boots.

To change an existing system password, you must know the password (see "<u>Deleting or Changing an Existing System Password</u>"). If you assign and later forget a system password, you need to be able to remove the system cover to change a jumper setting that disables the system password feature (see "<u>Disabling a Forgotten Password</u>"). Note that you erase the setup password at the same time.

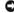

NOTICE: If you leave your system running and unattended without having a system password assigned or if you leave your system unlocked so that someone can disable the password by changing a jumper setting, anyone can access the data stored on your hard drive

## Assigning a System Password

Before you can assign a system password, you must enter the System Setup program and check the System Password option.

When a system password is assigned, the setting shown for the **System Password** option is **Enabled**. When the system password feature is disabled by a jumper setting on the system board, the setting shown is **Disabled by Jumper**. You cannot change or enter a new system password if either of these settings is displayed.

When no system password is assigned and the password jumper on the system board is in the enabled position (its default), the setting shown for the **System Password** option is **Not Enabled**. You can assign a system password only when this option is set to **Not Enabled**, using the following procedure:

- 1. Verify that the Password Status option is set to Unlocked.
- 2. Highlight the System Password option and then press the left- or right-arrow key.
- 3. Type your new system password.

You can use up to seven characters in your password.

As you press each character key (or the spacebar key for a blank space), a placeholder appears in the field.

The password assignment operation recognizes keys by their location on the keyboard without distinguishing between lowercase and uppercase characters. For example, if you have an *M* in your password, the system recognizes either *M* or *m* as correct. Certain key combinations are not valid. If you enter one of these combinations, the speaker emits a beep. To erase a character when entering your password, press the <Backspace> key or the left-arrow key.

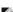

NOTE: To escape from the field without assigning a system password, press <Tab> or <Shift><Tab> to move to another field, or press <Esc> at any time prior to completing step 5.

4. Press < Enter>

If the new system password is less than seven characters, the whole field fills with placeholders. Then the option heading changes to **Verify Password**, followed by another empty seven-character field in square brackets.

5. To confirm your password, type it a second time and press <Enter>.

The password setting changes to **Enabled**. Your system password is now set; you can exit the System Setup program and begin using your system. Note, however, that password protection does not take effect until you reboot the system by turning the system off and then on again.

## Using Your System Password to Secure Your System

Whenever you turn on or reboot your system by pressing the <Ctrl><Alt><Del> key combination, the following prompt appears on the screen when the **Password Status** option is set to **Unlocked**:

Type in the password and... -- press <ENTER> to leave password security enabled. -- press <CTRL><ENTER> to disable password security. Enter

If the Password Status option is set to Locked, the following prompt appears:

Type the password and press <Enter>.

After you type the correct system password and press <Enter>, your system boots and you can use the keyboard or mouse to operate your system as usual.

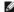

NOTE: If you have assigned a setup password (see "Using the Setup Password Feature"), the system accepts your setup password as an alternate

If a wrong or incomplete system password is entered, the following message appears:

\*\* Incorrect password. \*\*

Enter password:

If an incorrect or incomplete system password is entered again, the same message appears.

The third and subsequent times an incorrect or incomplete system password is entered, the system displays the following message:

```
** Incorrect password. **
Number of unsuccessful password attempts: 3
System halted! Must power down.
```

The number of unsuccessful attempts made to enter the correct system password can alert you to an unauthorized person attempting to use your system.

Even after your system is turned off and on, the previous message is displayed each time an incorrect or incomplete system password is entered

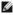

NOTE: You can use the Password Status option in conjunction with the System Password and Setup Password options to further protect your system from unauthorized changes.

## **Deleting or Changing an Existing System Password**

- 1. Enter the System Setup program by pressing <F2>.
- 2. Select the System Security screen field to verify that the Password Status option is set to Unlocked.
- 3. Reboot your system to force a prompt for a system password.
- 4. When prompted, type the system password.
- 5. Press <Ctrl><Enter> to disable the existing system password, instead of pressing <Enter> to continue with the normal operation of your system.
- 6. Confirm that Not Enabled is displayed for the System Password option of the System Setup program.

If **Not Enabled** appears for the **System Password** option, the system password has been deleted. If you want to assign a new password, continue with **step 7**. If **Not Enabled** is not displayed for the **System Password** option, press the <Alt><b> key combination to reboot the system, and then repeat steps 4 through 6.

7. To assign a new password, follow the procedure in "Assigning a System Password."

## **Using the Setup Password Feature**

Your system is shipped to you without the setup password feature enabled. If system security is a concern, you should operate your system with setup password protection.

You can assign a setup password whenever you use the System Setup program. After a setup password is assigned, only those who know the password have full use of the System Setup program.

To change an existing setup password, you must know the setup password (see "Deleting or Changing an Existing Setup Password"). If you assign and later forget a setup password, you cannot operate your system or change settings in the System Setup program until you open the system chassis, change the password jumper setting to disable the passwords, and erase the existing passwords. See "Disabling a Forgotten Password."

## Assigning a Setup Password

A setup password can be assigned (or changed) only when the **Setup Password** option is set to **Not Enabled**. To assign a setup password, highlight the **Setup Password** option and press the left- or right-arrow key. The system prompts you to enter and verify the password. If a character is illegal for password use, the system emits a beep.

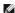

NOTE: The setup password can be the same as the system password. If the two passwords are different, the setup password can be used as an alternate system password. However, the system password cannot be used in place of the setup password

After you verify the password, the Setup Password setting changes to Enabled. The next time you enter the System Setup program, the system prompts you for the setup password.

A change to the Setup Password option becomes effective immediately (rebooting the system is not required).

## Operating With a Setup Password Enabled

If Setup Password is set to Enabled, you must enter the correct setup password before you can modify the majority of the System Setup options. When you start the System Setup program, the program prompts you to type the password.

If you do not enter the correct password in three tries, the system lets you view, but not modify, the System Setup screens—with the following exceptions:

- 1 You can still modify the Date, Time, Keyboard Num Lock, and Speaker options.
- 1 If System Password is not enabled and is not locked using the Password Status option, you can assign a system password (however, you cannot

disable or change an existing system password).

NOTE: You can use the Password Status option in conjunction with the Setup Password option to protect the system password from

## **Deleting or Changing an Existing Setup Password**

To delete or change an existing setup password, perform the following steps:

- 1. Enter the System Setup program and select the **System Security** option.
- 2. Highlight the Setup Password option and press the left- or right-arrow key to delete the existing setup password.

The setting changes to Not Enabled.

3. If you want to assign a new setup password, perform the steps in "Assigning a Setup Password."

## **Disabling a Forgotten Password**

If you forget your system or setup password, you cannot operate your system or change settings in the System Setup program until you open the system chassis, change the password jumper setting to disable the passwords, and erase the existing passwords. This procedure is described in "Jumpers, Switches, and Connectors" in your *Installation and Troubleshooting Guide*.

Back to Contents Page

## **Glossary**

## Dell™ PowerEdge™ 600SC Systems User's Guide

The following list defines or identifies technical terms, abbreviations, and acronyms used in your system documents.

#### Α

Abbreviation for ampere(s).

#### AC

Abbreviation for alternating current.

### adapter card

An expansion card that plugs into an expansion-card connector on the computer's system board. An adapter card adds some specialized function to the system by providing an interface between the expansion bus and a peripheral device. Examples of adapter cards include network cards, sound cards, and SCSI adapters.

#### application program

Software, such as a spreadsheet or word processor, designed to help you perform a specific task or series of tasks. Application programs run from the operating system.

### asset tag number

An individual number assigned to a system, usually by a system administrator, for security or tracking purposes.

#### backup

A copy of a program or data file. As a precaution, you should back up your system's hard drive on a regular basis. Before making a change to the configuration of your system, you should back up important start-up files from your operating system.

#### backup battery

The backup battery maintains system configuration, date, and time information in a special section of memory when the system is turned off.

## beep code

A diagnostic message in the form of a pattern of beeps from your system's speaker. For example, one beep, followed by a second beep, and then a burst of three beeps is beep code 1-1-3.

## BIOS

Acronym for basic input/output system. Your system's BIOS contains programs stored on a flash memory chip. The BIOS controls the following:

- 1 Communications between the microprocessor and peripheral devices, such as the keyboard and the video adapter
- 1 Miscellaneous functions, such as system messages

## bit

The smallest unit of information interpreted by your system.

## boot routine

When you start your system, it clears all memory, initializes devices, and loads the operating system. Unless the operating system fails to respond, you can reboot (also called *warm boot*) your system by pressing <Ctrl><Alt><Del>; otherwise, you must perform a cold boot by pressing the reset button or by turning the system off and then back on.

## bps

Abbreviation for bits per second.

## BTU

Abbreviation for British thermal unit.

## bus

An information pathway between the components of a system. Your system contains an expansion bus that allows the microprocessor to communicate with controllers for all the various peripheral devices connected to the system. Your system also contains an address bus and a data bus for communications between the microprocessor and RAM.

## byte

Eight contiguous bits of information, the basic data unit used by your system.

С

Abbreviation for Celsius.

#### cache

A fast storage area that keeps a copy of data or instructions for quicker data retrieval. For example, your system's BIOS may cache ROM code in faster RAM. Or, a disk-cache utility may reserve RAM in which to store frequently accessed information from your system's disk drives; when a program makes a request to a disk drive for data that is in the cache, the disk-cache utility can retrieve the data from RAM faster than from the disk drive.

### card-edge connector

The metal-contact section on the bottom of an expansion card that plugs into an expansion-card connector.

#### CD

Abbreviation for compact disc. CD drives use optical technology to read data from CDs. CDs are read-only storage devices; you cannot write new data to a CD with standard CD drives.

#### CERC

Abbreviation for cost-effective RAID controller

#### COMn

The device names for the first through fourth serial ports on your system are COM1, COM2, COM3, and COM4. The default interrupt for COM1 and COM3 is IRO4, and the default interrupt for COM2 and COM4 is IRO3. Therefore, you must be careful when configuring software that runs a serial device so that you don't create an interrupt conflict.

#### component

As they relate to DMI, manageable components are operating systems, computer systems, expansion cards, and peripherals that are compatible with DMI. Each component is made up of groups and attributes that are defined as relevant to that component.

#### controller

A chip that controls the transfer of data between the microprocessor and memory or between the micro-processor and a peripheral device such as a disk drive or the keyboard.

### control panel

The part of the system that contains indicators and controls, such as the power switch, hard drive access indicator, and power indicator

## conventional memory

The first 640 KB of RAM. Conventional memory is found in all systems. Unless they are specially designed, MS-DOS® programs are limited to running in conventional memory.

## coprocessor

A chip that relieves the system's microprocessor of specific processing tasks. A math coprocessor, for example, handles numeric processing. A graphics coprocessor handles video rendering.

## срі

Abbreviation for characters per inch.

## CPU

Abbreviation for central processing unit. See also *microprocessor* 

## dΒ

Abbreviation for decibel(s).

## dBA

Abbreviation for adjusted decibel(s).

## DC

Abbreviation for direct current.

## DDR

Abbreviation for double data rate.

## device driver

A program that allows the operating system or some other program to interface correctly with a peripheral device, such as a printer. Some device drivers—such as network drivers—must be loaded as memory-resident programs. Others—such as video drivers—must load when you start the program for which they were designed.

## Diagnostics

A comprehensive set of tests for your system. Refer to your Installation and Troubleshooting Guide for more information about using diagnostics.

#### DIMM

Acronym for dual in-line memory module. A small circuit board containing DRAM chips that connects to the system board.

#### DIN

Acronym for Deutsche Industrie Norm.

#### DIP

Acronym for dual in-line package. A circuit board, such as a system board or expansion card, may contain DIP switches for configuring the circuit board. DIP switches are always toggle switches, with an ON position and an OFF position.

#### directory

Directories help keep related files organized on a disk in a hierarchical, "inverted tree" structure. Each disk has a "root" directory: for example, a c:\> prompt normally indicates that you are at the root directory of hard drive C. Additional directories that branch off the root directory are called *subdirectories*. Subdirectories may contain additional directories branching off them.

#### DMA

Abbreviation for direct memory access. A DMA channel allows certain types of data transfer between RAM and a device to bypass the microprocessor.

#### DMI

Abbreviation for Desktop Management Interface. DMI enables the management of your system's software and hardware. DMI collects information about the system's components, such as the operating system, memory, peripherals, expansion cards, and asset tag.

#### **DPMS**

Abbreviation for Display Power Management Signaling. A standard that defines the hardware signals sent by a video controller to activate power management states in a monitor. A monitor is said to be DPMS-compliant when it is designed to enter a power management state after receiving the appropriate signal from a system's video controller.

#### DRAM

Abbreviation for dynamic random-access memory. A system's RAM is usually made up entirely of DRAM chips. Because DRAM chips cannot store an electrical charge indefinitely, your system continually refreshes each DRAM microprocessor in the system.

## drive-type number

Your system can recognize a number of specific hard drives. Each is assigned a drive-type number that is stored in NVRAM. The hard drive(s) specified in your System Setup program must match the actual drive(s) installed in the system. The System Setup program also allows you to specify physical parameters (logical cylinders, logical heads, cylinder number, and logical sectors per pack) for drives not included in the table of drive types stored in NVRAM.

## DTE

Abbreviation for data terminal equipment. Any device, such as a system, that can send data in digital form by means of a cable or communications line. The DTE is connected to the cable or communications line through a data communications equipment (DCE) device, such as a modem.

## DVD

Abbreviation for digital video disc. A read-only optical storage device that has greater capacity and bandwidth than CD. You can use DVD for multimedia and data storage.

## ECC

Abbreviation for error checking and correction.

## ECP

Abbreviation for Extended Capabilities Port.

## **EEPROM**

Acronym for electrically erasable programmable read-only memory.

## EIDE

Abbreviation for enhanced integrated drive electronics. EIDE devices add one or more of the following enhancements to the traditional IDE standard:

- 1 Data transfer rates of up to 16 MBps
- 1 Support for drives other than just hard drives, such as CD and tape drives
- $\scriptstyle\rm I$   $\,$  Support for hard drives with capacities greater than 528 MB
- 1 Support for up to two controllers, each with up to two devices attached

## **EMC**

Abbreviation for Electromagnetic Compatibility

### **EMI**

Abbreviation for electromagnetic interference.

#### **EMM**

Abbreviation for expanded memory manager. A utility that uses extended memory to emulate expanded memory on systems.

### **EMS**

Abbreviation for Expanded Memory Specification.

#### **EPROM**

Acronym for erasable programmable read-only memory.

### ESD

Abbreviation for electrostatic discharge.

## expanded memory

A technique for accessing RAM above 1 MB. To enable expanded memory on your system, you must use an EMM. You should configure your system to support expanded memory only if you run application programs that can use (or require) expanded memory.

#### expansion bus

Your system contains an expansion bus that allows the microprocessor to communicate with controllers for peripheral devices, such as a network card or an internal modem.

#### expansion-card connector

A connector on the system board or riser board for plugging in an expansion card.

#### extended memory

RAM above 1 MB. Most software that can use it, such as the Microsoft® Windows® operating system, requires that extended memory be under the control of an XMM.

## external cache memory

A RAM cache using SRAM chips. Because SRAM chips operate at several times the speed of DRAM chips, the microprocessor can retrieve data and instructions faster from external cache memory than from RAM.

## F

Abbreviation for Fahrenheit

## FAT

Acronym for file allocation table. The file system structure used by MS-DOS to organize and keep track of file storage. Some other operating systems can optionally use a FAT file system structure.

## FCC

Abbreviation for Federal Communications Commission.

## flash memory

A type of EEPROM chip that can be reprogrammed from a utility on diskette while still installed in a system; most EEPROM chips can only be rewritten with special programming equipment.

## format

To prepare a hard drive or diskette for storing files. An unconditional format deletes all data stored on the disk.

## ft

Abbreviation for feet.

## FTP

Abbreviation for file transfer protocol.

## g

Abbreviation for gram(s)

G

Abbreviation for gravities.

#### GB

Abbreviation for gigabyte(s). A gigabyte equals 1,024 megabytes or 1,073,741,824 bytes.

#### graphics coprocessor

See coprocessor.

#### graphics mode

A video mode that can be defined as x horizontal by y vertical pixels by z colors

#### group

As it relates to DMI, a group is a data structure that defines common information, or attributes, about a manageable component.

#### GUI

Acronym for graphical user interface.

#### h

Abbreviation for hexadecimal. A base-16 numbering system, often used in programming to identify addresses in the system's RAM and I/O memory addresses for devices. The sequence of decimal numbers from 0 through 16, for example, is expressed in hexadecimal notation as 0, 1, 2, 3, 4, 5, 6, 7, 8, 9, A, B, C, D, E, F, 10. In text, hexadecimal numbers are often followed by h.

#### heat sink

A metal plate with metal pegs or ribs that help dissipate heat. Most microprocessors include a heat sink

#### host adapter

A host adapter implements communication between the system's bus and the controller for a peripheral device. (Hard drive controller subsystems include integrated host adapter circuitry.) To add a SCSI expansion bus to your system, you must install or connect the appropriate host adapter.

#### Hz

Abbreviation for hertz

## **ICES**

Abbreviation for Interface-Causing Equipment Standard (in Canada).

## ID

Abbreviation for identification.

## IDE

Abbreviation for integrated drive electronics.

## 1/0

Abbreviation for input/output. A keyboard is an input device, and a printer is an output device. In general, I/O activity can be differentiated from computational activity. For example, when a program sends a document to the printer, it is engaging in output activity; when the program sorts a list of terms, it is engaging in computational activity.

## interlacing

A technique for increasing video resolution by only updating alternate horizontal lines on the screen. Because interlacing can result in noticeable screen flicker, most users prefer noninterlaced video adapter resolutions.

## interleaving

A technique for storing data more efficiently by arranging parts of one sequence of data so they alternate with parts of another sequence of the same data. When the data is retrieved, the system puts the sequence back together again.

## internal microprocessor cache

An instruction and data cache built in to the microprocessor. The Intel Pentium microprocessor includes a 16-KB internal cache, which is set up as an 8-KB read-only instruction cache and an 8-KB read/write data cache.

## IPX

Acronym for internetwork packet exchange

## IRC

Abbreviation for interrupt request. A signal that data is about to be sent to or received by a peripheral device travels by an IRQ line to the microprocessor. Each peripheral connection must be assigned an IRQ number. For example, the first serial port in your system (COM1) is assigned to IRQ4 by default. Two devices can share the same IRQ assignment, but you cannot operate both devices simultaneously.

#### ITE

Abbreviation for information technology equipment.

### jumper

Jumpers are small blocks on a circuit board with two or more pins emerging from them. Plastic plugs containing a wire fit down over the pins. The wire connects the pins and creates a circuit. Jumpers provide a simple and reversible method of changing the circuitry in a printed circuit board.

## Κ

Abbreviation for kilo-, indicating 1,000.

#### KB

Abbreviation for kilobyte(s), 1,024 bytes.

#### KB/sec

Abbreviation for kilobyte(s) per second.

#### Kbit(s)

Abbreviation for kilobit(s), 1,024 bits.

### Kbit(s)/sec

Abbreviation for kilobit(s) per second.

## key combination

A command requiring you to press multiple keys at the same time. For example, you can reboot your system by pressing the <Ctrl><Alt><Del> key combination.

#### kg

Abbreviation for kilogram(s), 1,000 grams.

#### kHz

Abbreviation for kilohertz, 1,000 hertz.

## LAN

Acronym for local area network. A LAN system is usually confined to the same building or a few nearby buildings, with all equipment linked by wiring dedicated specifically to the LAN.

## lh

Abbreviation for pound(s)

## LED

Abbreviation for light-emitting diode. An electronic device that lights up when a current is passed through it.

## local bus

On a system with local-bus expansion capability, certain peripheral devices (such as the video adapter circuitry) can be designed to run much faster than they would with a traditional expansion bus. Some local-bus designs allow peripherals to run at the same speed and with the same width data path as the system's microprocessor.

## LPTn

The device names for the first through third parallel printer ports on your system are LPT1, LPT2, and LPT3.

## m

Abbreviation for meter(s)

## mΑ

 $Abbreviation\ for\ milliampere(s).$ 

## mAh

Abbreviation for milliampere-hour(s).

## math coprocessor

See coprocessor.

#### Mb

Abbreviation for megabit.

#### MB

Abbreviation for megabyte(s). The term *megabyte* means 1,048,576 bytes; however, when referring to hard drive storage, the term is often rounded to mean 1,000,000 bytes.

#### MB/sec

Abbreviation for megabytes per second.

#### Mbps

Abbreviation for megabits per second.

#### MBR

Abbreviation for master boot record.

#### memory

A system can contain several different forms of memory, such as RAM, ROM, and video memory. Frequently, the word *memory* is used as a synonym for RAM; for example, an unqualified statement such as "a system with 16 MB of memory" refers to a system with 16 MB of RAM.

#### memory address

A specific location, usually expressed as a hexadecimal number, in the system's RAM.

#### memory manager

A utility that controls the implementation of memory in addition to conventional memory, such as extended or expanded memory.

#### memory module

A small circuit board containing DRAM chips that connects to the system board.

#### MHz

Abbreviation for megahertz.

## microprocessor

The primary computational chip inside the system that controls the interpretation and execution of arithmetic and logic functions. Software written for one microprocessor must usually be revised to run on another microprocessor. CPU is a synonym for microprocessor.

## MIDI

Abbreviation for musical instrument digital interface

## MIE

Acronym for management information format. A MIF file contains information, status, and links to component instrumentation. MIF files are installed into the MIF database by the DMI service layer. The content of a MIF is defined by a DTMF working committee and is published in the form of a MIF definition document. This document identifies the groups and attributes that are relevant to DMI-manageable components.

## mm

Abbreviation for millimeter(s).

## modem

A device that allows your system to communicate with other systems over telephone lines.

## mouse

A pointing device that controls the movement of the cursor on a screen. Mouse-aware software allows you to activate commands by clicking a mouse button while pointing at objects displayed on the screen.

## MPEG

Acronym for Motion Picture Experts Group. MPEG is a digital video file format.

## ms

Abbreviation for millisecond(s)

## MTBF

Abbreviation for mean time between failures.

### multifrequency monitor

A monitor that supports several video standards. A multifrequency monitor can adjust to the frequency range of the signal from a variety of video adapters.

#### m۷

Abbreviation for millivolt(s).

#### NDIS

Abbreviation for Network Driver Interface Specification.

#### NIC

Acronym for network interface controller.

### NLM

Abbreviation for NetWare® Loadable Module.

#### NIMI

Abbreviation for nonmaskable interrupt. A device sends an NMI to signal the microprocessor about hardware errors, such as a parity error.

#### noninterlaced

A technique for decreasing screen flicker by sequentially refreshing each horizontal line on the screen.

#### ns

Abbreviation for nanosecond(s), one billionth of a second.

#### **NTFS**

Abbreviation for the NT File System option in the Microsoft Windows NT® operating system.

### **NVRAM**

Abbreviation for nonvolatile random-access memory. Memory that does not lose its contents when you turn off your system. NVRAM is used for maintaining the date, time, and system configuration information.

## online access service

A service that typically provides access to the Internet, e-mail, bulletin boards, chat rooms, and file libraries.

## OTF

Abbreviation for one-time programmable.

## parallel port

An I/O port used most often to connect a parallel printer to your system. You can usually identify a parallel port on your system by its 25-hole connector.

## parameter

A value or option that you specify to a program. A parameter is sometimes called a *switch* or an *argument*.

## partition

A feature of the operating system that allows you to divide a hard drive into multiple physical sections called *partitions*. Each partition can contain multiple logical drives.

## PCI

Abbreviation for Peripheral Component Interconnect. A standard for local-bus implementation.

## peripheral device

 $An internal \ or \ external \ device-such \ as \ a \ printer, \ a \ disk \ drive, \ or \ a \ keyboard-connected \ to \ a \ system.$ 

## PGA

Abbreviation for pin grid array, a type of microprocessor socket that allows you to remove the microprocessor chip.

## pixel

A single point on a video display. Pixels are arranged in rows and columns to create an image. A video resolution, such as 640 x 480, is expressed as the number of pixels across by the number of pixels up and down.

## Plug and Play

An industry-standard specification that makes it easier to add hardware devices to personal systems. Plug and Play provides automatic installation and configuration, compatibility with existing hardware, and dynamic support of mobile computing environments.

#### POST

Acronym for power-on self-test. Before the operating system loads when you turn on your system, the POST tests various system components such as RAM, the disk drives, and the keyboard.

#### maa

Abbreviation for pages per minute.

#### protected mode

An operating mode supported by 80286 or higher microprocessors, protected mode allows operating systems to implement:

- 1 A memory address space of 16 MB (80286 microprocessor) to 4 GB (Intel386™ or higher microprocessor)
- 1 Multitasking
- 1 Virtual memory, a method for increasing addressable memory by using the hard drive

Many 32-bit operating systems run in protected mode. MS-DOS cannot run in protected mode; however, some programs that you can start from MS-DOS, such as the Windows operating system, are able to put the system into protected mode.

#### PS/2

Abbreviation for Personal System/2

#### PXE

Acronym for preboot execution environment.

#### RAID

Acronym for redundant array of independent disks.

#### RAM

Acronym for random-access memory. The system's primary temporary storage area for program instructions and data. Each location in RAM is identified by a number called a *memory address*. Any information stored in RAM is lost when you turn off your system.

## read-only file

A read-only file is one that you are prohibited from editing or deleting. A file can have read-only status if:

- 1 Its read-only attribute is enabled.
- 1 It resides on a physically write-protected diskette or on a diskette in a write-protected drive.
- 1 It is located on a network in a directory to which the system administrator has assigned read-only rights to you.

## readme file

A text file included with a software package or hardware product that contains information supplementing or updating the documentation for the software or hardware. Typically, readme files provide installation information, describe new product enhancements or corrections that have not yet been documented, and list known problems or other things you need to be aware of as you use the software or hardware.

## real mode

An operating mode supported by 80286 or higher microprocessors, real mode imitates the architecture of an 8086 microprocessor

## refresh rate

The rate at which the monitor redraws the video image on the monitor screen. More precisely, the refresh rate is the frequency, measured in Hz, at which the screen's horizontal lines are recharged (sometimes also referred to as its *vertical frequency*). The higher the refresh rate, the less video flicker can be seen by the human eye. The higher refresh rates are also noninterlaced.

## RF

Abbreviation for radio frequency interference.

## RGB

Abbreviation for red/green/blue.

## ROM

Acronym for read-only memory. Your system contains some programs essential to its operation in ROM code. Unlike RAM, a ROM chip retains its contents even after you turn off your system. Examples of code in ROM include the program that initiates your system's boot routine and the POST.

## rpn

Abbreviation for revolutions per minute.

#### RTC

Abbreviation for real-time clock, Battery-powered clock circuitry inside the system that keeps the date and time after you turn off the system.

#### SCSI

Acronym for small computer system interface. An I/O bus interface with faster data transmission rates than standard ports. You can connect up to seven devices (15 for some newer SCSI types) to one SCSI interface.

#### SDMS

Abbreviation for SCSI device management system.

### SDRAM

Acronym for synchronous dynamic random-access memory.

#### sec

Abbreviation for second(s).

#### SEC

Abbreviation for single-edge contact.

#### serial port

An I/O port used most often to connect a modem to your system. You can usually identify a serial port on your system by its 9-pin connector.

### service tag number

A bar code label on the system that identifies it when you call for technical support.

### shadowing

A computer's system and video BIOS code is usually stored on ROM chips. Shadowing refers to the performance-enhancement technique that copies BIOS code to faster RAM chips in the upper memory area (above 640 KB) during the boot routine.

#### SIMD

Abbreviation for Single Instruction Multiple Data

## SMART

Acronym for Self-Monitoring Analysis and Reporting Technology. A technology that allows hard drives to report errors and failures to the system BIOS, which then displays an error message on the screen. To take advantage of this technology, you must have a SMART-compliant hard drive and the proper support in the system BIOS.

## SNMP

Abbreviation for Simple Network Management Protocol. SNMP is an industry-standard interface that allows a network manager to remotely monitor and manage workstations.

## SRAM

Abbreviation for static random-access memory. Because SRAM chips do not require continual refreshing, they are substantially faster than DRAM chips.

## SVGA

Abbreviation for super video graphics array. VGA and SVGA are video standards for video adapters with greater resolution and color display capabilities than previous standards.

To display a program at a specific resolution, you must install the appropriate video drivers and your monitor must support the resolution. Similarly, the number of colors that a program can display depends on the capabilities of the monitor, the video driver, and the amount of video memory installed in the system.

## switch

On a system board, switches control various circuits or functions in your system. These switches are known as *DIP switches*; they are normally packaged in groups of two or more switches in a plastic case. Two common DIP switches are used on system boards: *slide switches* and *rocker switches*. The names of the switches are based on how the settings (on and off) of the switches are changed.

## syntax

The rules that dictate how you must type a command or instruction so that the system understands it.

## system board

As the main circuit board, the system board usually contains most of your system's integral components, such as the following:

- 1 Microprocessor
- 1 RAM

- 1 Controllers for standard peripheral devices, such as the keyboard
- 1 Various ROM chips

Frequently used synonyms for system board are motherboard and logic board.

#### system configuration information

Data stored in memory that tells a system what hardware is installed and how the system should be configured for operation.

#### system diskette

System diskette is a synonym for bootable diskette.

#### system memory

System memory is a synonym for RAM.

### System Setup program

A BIOS-based program that allows you to configure your system's hardware and customize the system's operation by setting such features as password protection and energy management. Some options in the System Setup program require that you reboot the system (or the system may reboot automatically) in order to make a hardware configuration change. Because the System Setup program is stored in NVRAM, any settings remain in effect until you change them again.

#### termination

Some devices (such as the last device at each end of a SCSI cable) must be terminated to prevent reflections and spurious signals in the cable. When such devices are connected in a series, you may need to enable or disable the termination on these devices by changing jumper or switch settings on the devices or by changing settings in the configuration software for the devices.

### text editor

An application program for editing text files consisting exclusively of ASCII characters. Windows Notepad is a text editor, for example. Most word processors use proprietary file formats containing binary characters, although some can read and write text files.

#### text mode

A video mode that can be defined as x columns by y rows of characters.

#### time-out

A specified period of system inactivity that must occur before an energy conservation feature is activated.

## tpi

Abbreviation for tracks per inch.

## UL

Abbreviation for Underwriters Laboratories.

## UMB

Abbreviation for upper memory blocks.

## upper memory area

The 384 KB of RAM located between 640 KB and 1 MB. If the system has an Intel386 or higher microprocessor, a utility called a *memory manager* can create UMBs in the upper memory area, in which you can load device drivers and memory-resident programs.

## UPS

Abbreviation for uninterruptible power supply. A battery-powered unit that automatically supplies power to your system in the event of an electrical failure.

## USE

Abbreviation for Universal Serial Bus. A USB connector provides a single connection point for multiple USB-compliant devices, such as mice, keyboards, printers, and system speakers. USB devices can also be connected and disconnected while the system is running.

## utility

A program used to manage system resources—memory, disk drives, or printers, for example.

## UTP

Abbreviation for unshielded twisted pair.

## v

Abbreviation for volt(s).

## VAC

Abbreviation for volt(s) alternating current.

#### VCCI

Abbreviation for Voluntary Control Council for Interference.

#### VCR

Abbreviation for video cassette recorder.

#### VDC

Abbreviation for volt(s) direct current

#### VGA

Abbreviation for video graphics array. VGA and SVGA are video standards for video adapters with greater resolution and color display capabilities than previous standards.

To display a program at a specific resolution, you must install the appropriate video drivers and your monitor must support the resolution. Similarly, the number of colors that a program can display depends on the capabilities of the monitor, the video driver, and the amount of video memory installed for the video adapter.

#### VGA feature connector

On some systems with a built-in VGA video adapter, a VGA feature connector allows you to add an enhancement adapter, such as a video accelerator, to your system. A VGA feature connector can also be called a VGA pass-through connector.

#### video adapter

The logical circuitry that provides—in combination with the monitor—your system's video capabilities. A video adapter may support more or fewer features than a specific monitor offers. Typically, a video adapter comes with video drivers for displaying popular application programs and operating systems in a variety of video modes.

On some systems, a video adapter is integrated into the system board. Also available are many video adapter cards that plug into an expansion-card connector

Video adapters often include memory separate from RAM on the system board. The amount of video memory, along with the adapter's video drivers, may affect the number of colors that can be simultaneously displayed. Video adapters can also include their own coprocessor for faster graphics rendering.

### video driver

A program that allows graphics-mode application programs and operating systems to display at a chosen resolution with the desired number of colors. A software package may include some "generic" video drivers. Any additional video drivers may need to match the video adapter installed in the system.

## video memory

Most VGA and SVGA video adapters include memory chips in addition to your system's RAM. The amount of video memory installed primarily influences the number of colors that a program can display (with the appropriate video drivers and monitor capabilities).

## video mode

Video adapters normally support multiple text and graphics display modes. Character-based software displays in text modes that can be defined as x columns by y rows of characters. Graphics-based software displays in graphics modes that can be defined as x horizontal by y vertical pixels by z colors.

## video resolution

Video resolution—800 x 600, for example—is expressed as the number of pixels across by the number of pixels up and down. To display a program at a specific graphics resolution, you must install the appropriate video drivers and your monitor must support the resolution.

## virtual memory

A method for increasing addressable RAM by using the hard drive. For example, in a system with 16 MB of RAM and 16 MB of virtual memory set up on the hard drive, the operating system would manage the system as though it had 32 MB of physical RAM.

## VLSI

Abbreviation for very-large-scale integration.

## Vpp

Abbreviation for peak-point voltage.

## VRAM

Abbreviation for video random-access memory. Some video adapters use VRAM chips (or a combination of VRAM and DRAM) to improve video performance. VRAM is dual-ported, allowing the video adapter to update the screen and receive new image data at the same time.

## w

Abbreviation for watt(s)

## WH

Abbreviation for watt-hour(s).

## write-protected

Read-only files are said to be write-protected. You can write-protect a 3.5-inch diskette by sliding its write-protect tab to the open position or by setting the write-protect feature in the System Setup program.

### XMM

Abbreviation for extended memory manager, a utility that allows application programs and operating systems to use extended memory in accordance with the XMS

### XMS

Abbreviation for eXtended Memory Specification.

#### ZIF

Acronym for zero insertion force. Some systems use ZIF sockets and connectors to allow devices such as the microprocessor chip to be installed or removed with no stress applied to the device.

Back to Contents Page

Back to Contents Page

## Dell™ PowerEdge™ 600SC Systems User's Guide

Notes, Notices, and Cautions

## Notes, Notices, and Cautions

NOTE: A NOTE indicates important information that helps you make better use of your computer.

NOTICE: A NOTICE indicates either potential damage to hardware or loss of data and tells you how to avoid the problem.

CAUTION: A CAUTION indicates a potential for property damage, personal injury, or death.

Information in this document is subject to change without notice. © 2002 Dell Computer Corporation. All rights reserved.

Reproduction in any manner whatsoever without the written permission of Dell Computer Corporation is strictly forbidden.

Trademarks used in this text: Dell, the DELL logo, PowerEdge, and Dell OpenManage are trademarks of Dell Computer Corporation; Intel, Pentium, and Celeron are registered trademarks and Intel386 is a trademark of Intel Corporation; Novell and NetWare are registered trademarks of Novell, Inc.; Microsoft, Windows, Windows NT, and MS-DOS are registered trademarks of Microsoft Corporation.

Other trademarks and trade names may be used in this document to refer to either the entities claiming the marks and names or their products. Dell Computer Corporation disclaims any proprietary interest in trademarks and trade names other than its own.

Back to Contents Page